# HOWTO annotate documents in Microsoft Word

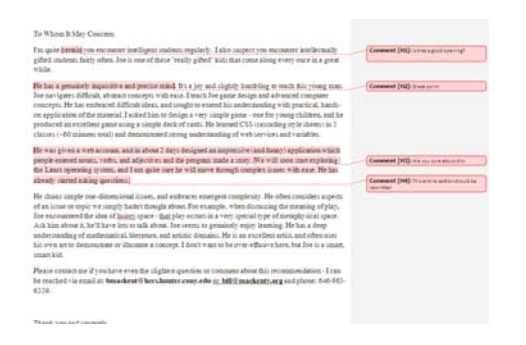

## Introduction

This guide will help new users markup, make corrections, and track changes in a Microsoft Word document. These instructions are for Word 2007. The benefits of electronically markup are:

- 1) Date and time stamps for files
- 2) Friendly to the environment
- 3) It's easy to compare different files to see changes

### HOWTO

There are 4 different ways to annotate or markup a paper in word.

- 1) Use callouts
- 2) Track the changes
- 3) Insert comments
- 4) Use standard text-coloring with formatting changes

You can use a combination of the above techniques, or only one.

#### **Contents:**

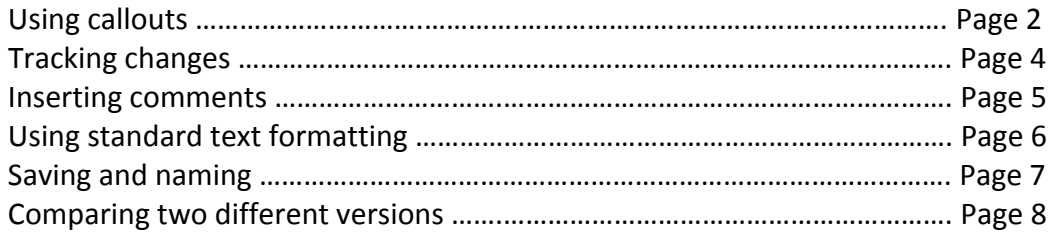

A callout is a graphic with a pointer and a place for a comment. Here's an example.

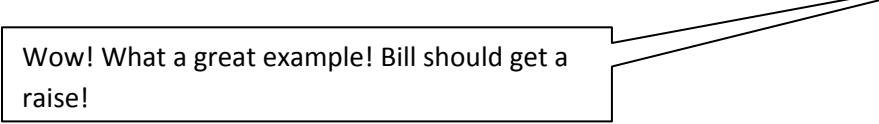

The neat thing about callouts is you can change the color and font inside the callout, making them easier to read (perhaps you would use a red callout for a serious error, a yellow callout for a caution, or a green callout for a suggestion).

To make a callout:

1) Click on the insert tab and then click the shapes icon.

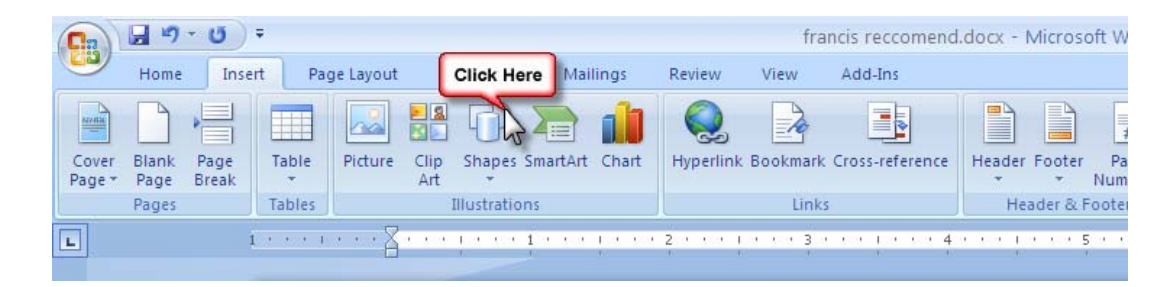

2) Choose a callout that you think would look good. It's probably a good idea to always use the same shape callout.

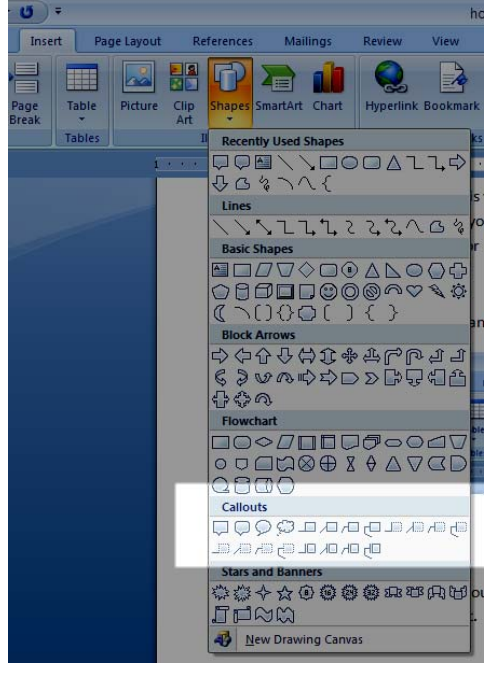

## **Using Callouts, continued**

3) Once you have selected a callout, click and drag your mouse. You may, if you want, gasp in delight as you draw a callout. Don't worry about precise location and shape of your callout; you can change this easily.

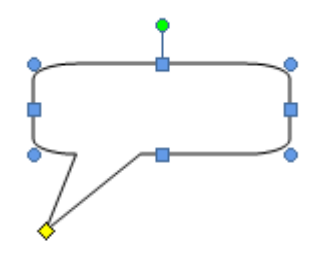

- 4) There are 4 different controls on a callout.
	- a. to change the shape of a callout, click and drag on the blue dots
	- b. to change the direction of the callout, click and drag the yellow diamond
	- c. to rotate the callout, click and drag the green ball at the top of the callout
	- d. to move the entire callout, click on a line of the callout, and while holding the mouse button, drag the callout
- 5) You can type inside a callout offering suggestions or improvements. You can format the text the same way you can when you type normally in Word.

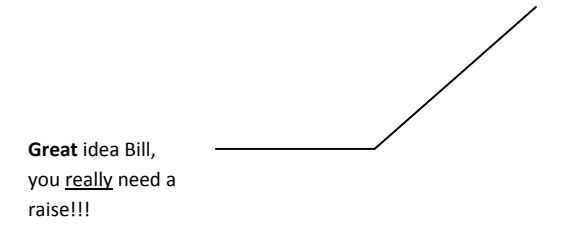

6) You can change the color of a callout by clicking the colored boxes at the top of the screen. You can also change the fill, 3‐d effects, and more.

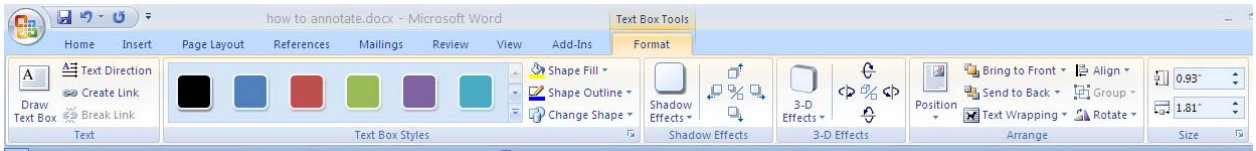

## **Tracking changes**

Tracking changes allows you to see who made what changes in a document.

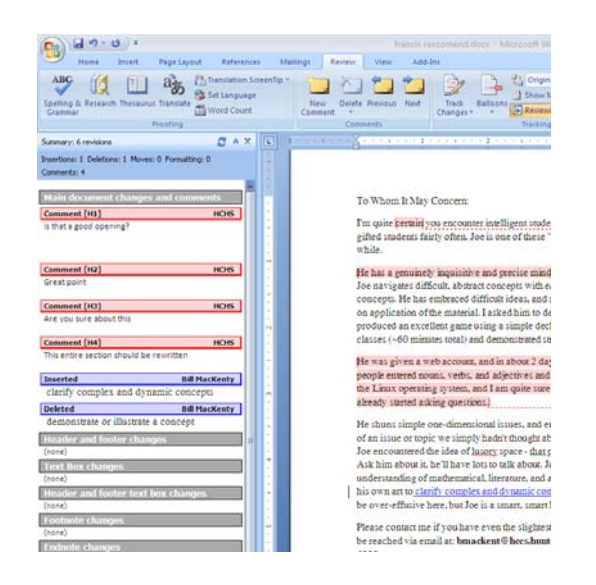

1) To enable Track Changes, click on the Review tab, and then click on the Track Changes. **Once you enable track changes ALL changes you make will be recorded!!!!!**

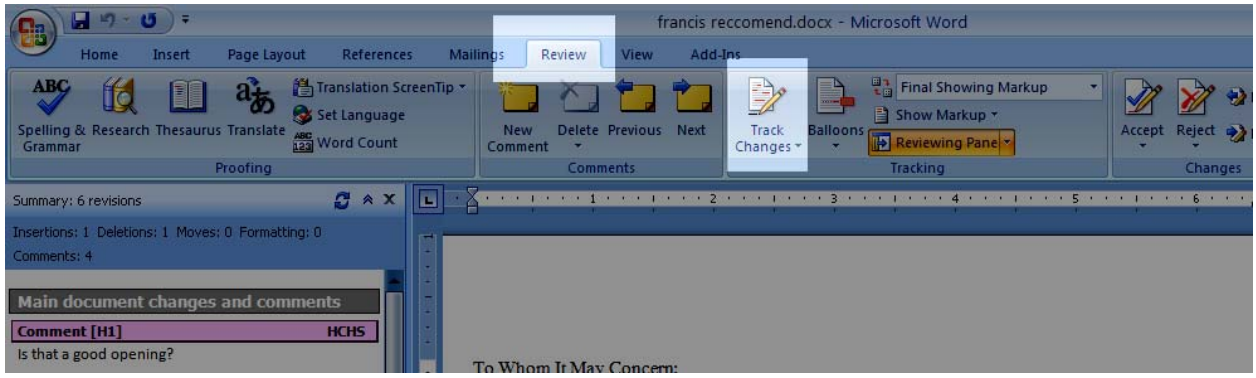

2) Click on the Reviewing Pane to see a helpful list of changes on a document.

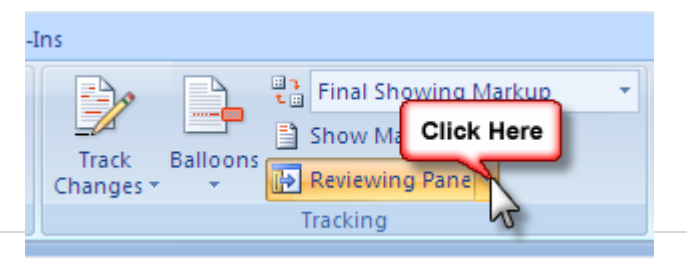

#### **Inserting Comments**

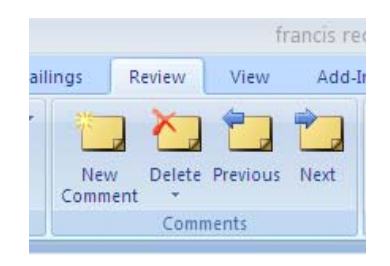

Comments allow you to insert a comment at a specific location or in relation to a selected block of text.

1) To insert a comment select the block of text you want to comment, and click the New comment icon (which can be found in the review tab).

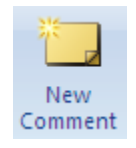

- 2) You will note a comment box opens, where you can type your comment.
- 3) See below an example of a document with commenting

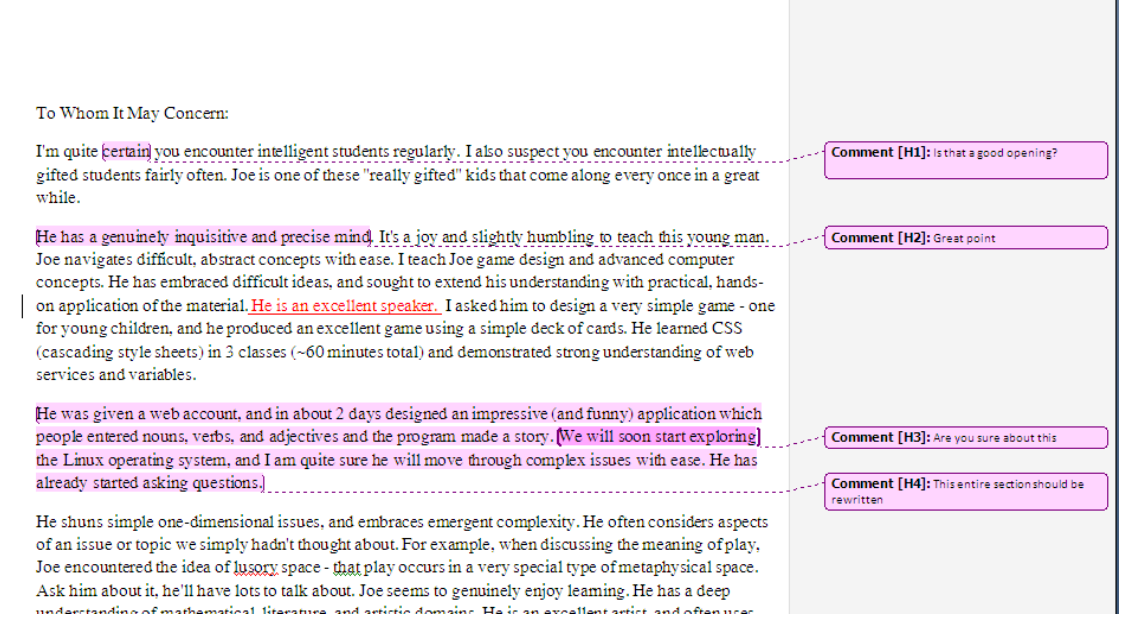

## **Using Standard Text Formatting**

One of the easiest ways to annotate a document is to simply include some text that is styled differently. We can change to size, color, highlighting, and background of text so it stands apart from the students work. Here's an example.

## To Whom It May Concern:

I'm quite certain you encounter intelligent students regularly. I also suspect you encounter intellectually gifted students fairly often. Joe is one of these "really gifted" kids that come along every once in a great while. Is this a good opening? How are you engaging the reader?

We used the following common text formatting tools to create this effect:

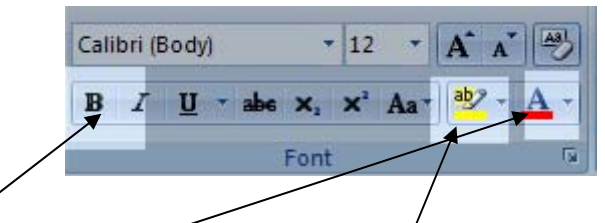

Change the text to bold, change the color of the text, and once we are done typing, we simply highlighted the text and then clicked on the highlight icon.

This is an easy, no‐frills way to include a comment, suggestion, or correction. Of course, you can use other colors, increase the font size, or anything like that.

### **Saving and naming**

Whenever you correct a student's paper, it is very important to save the paper with a different name.

1) To save a file with a different name in Word, simply click the stupid ball in the upper‐left corner, and click Save As….

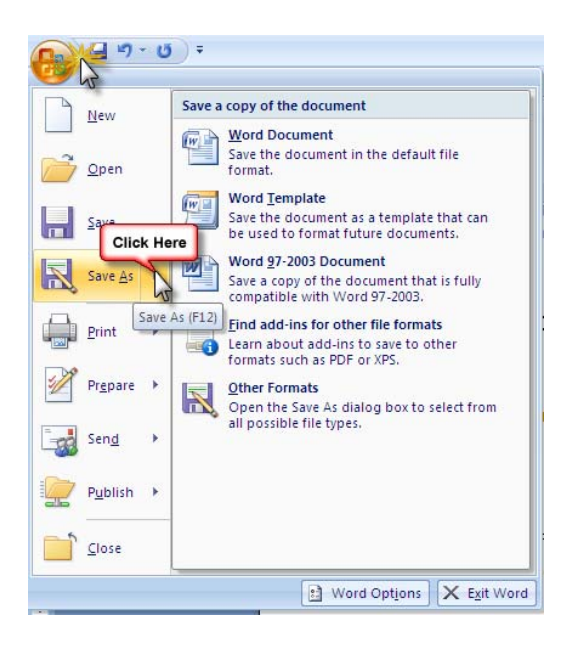

2) I like to use either a DRAFT or VERSION prefix on the file name, as it helps me to keep track of changes.

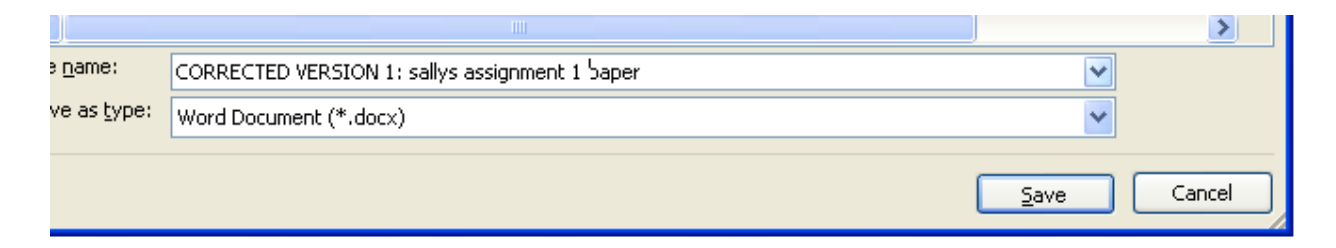

#### **Comparing 2 different documents**

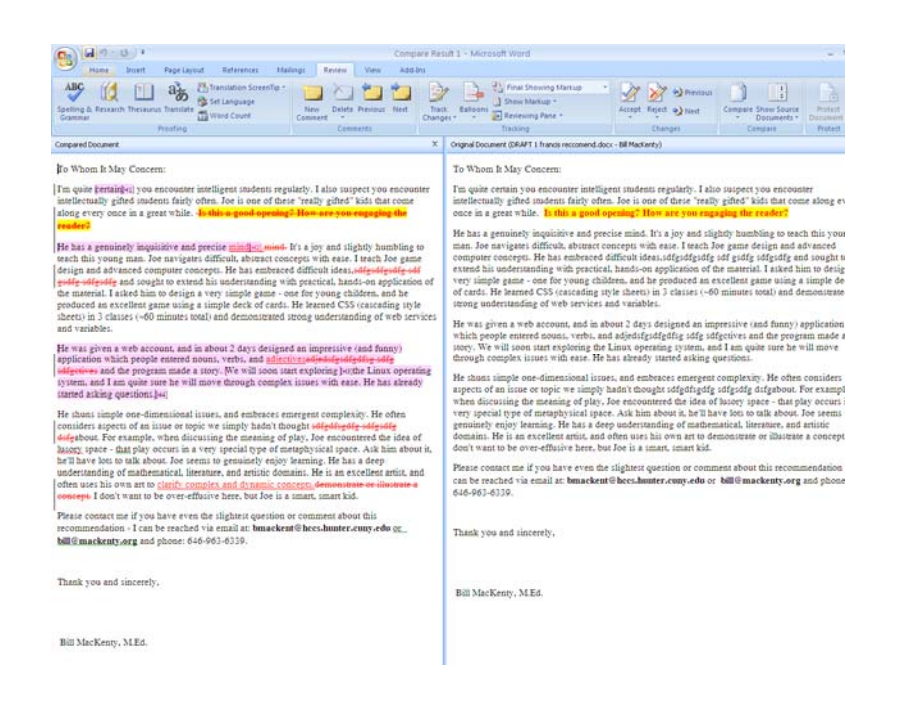

This is one of those **really cool** features in Word. Basically, you can open 2 different documents, and compare them side‐by‐side to see what's different.

1) Click on the review tab, and click on the compare icon

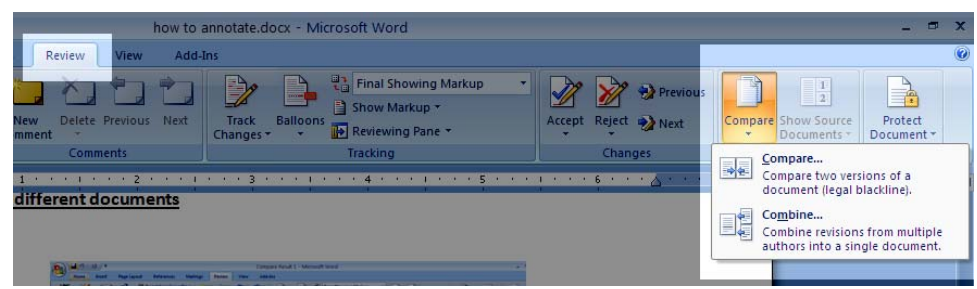

2) Choose the 2 files you want to compare and click OK (this can take a few moments, so please be patient).

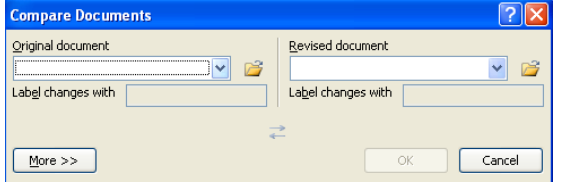

# **Comparing 2 different documents (continued)**

# 3) Then you can see the compared files.

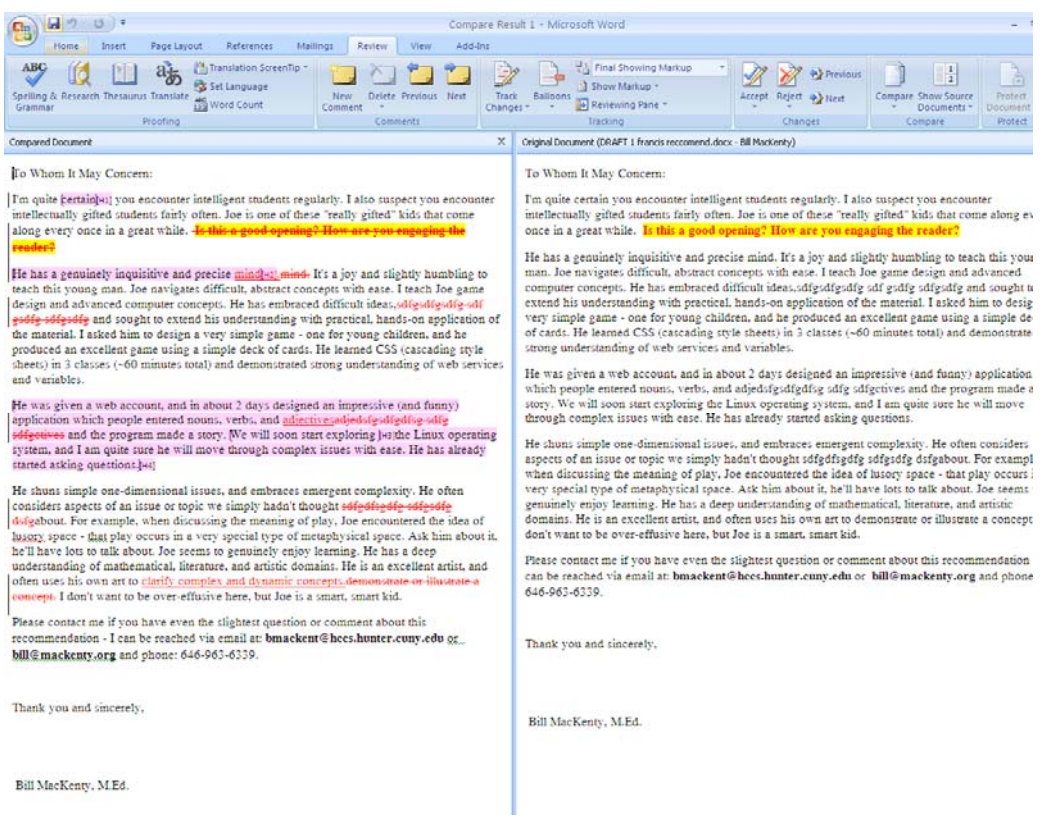